# **Configuring FProxy**

Before you can start developing modifications, you need to:

- 1. [Initialize a directory for your site's modification content.](#page-0-0)
- 2. [Install the SSL certificate for the FProxy server, if you're using HTTPS.](#page-2-0)

Make sure you also understand [where the FProxy configuration files are located](#page-1-0).

You can [remove initialized directories](#page-1-1) that you no longer need.

### <span id="page-0-0"></span>Initializing a directory for a site

Initializing a directory means setting up a **sites directory** for storing the modification content for one or more sites. Once you've set up a sites directory, you can download modification content to it, and you can then edit the content locally rather than in the Frosmo Control Panel. The modification content is stored in individual **site directories** inside the sites directory.

You can initialize as many sites directories as you want. For example, if you have multiple sites, you can initialize one directory per site, or you can initialize a single directory for all the sites. However, if you try to initialize a sites directory for a site whose settings are already stored in another sites directory, FProxy will prompt you to move the site from the other directory to the current one. You can also initialize the same sites directory multiple times, in which case you can add new sites to the directory.

To initialize a sites directory for a site:

1. In your terminal, go to the directory that you want to initialize. If the directory does not exist, create it. The following example creates and opens the /dev/my\_sites subdirectory in your home directory:

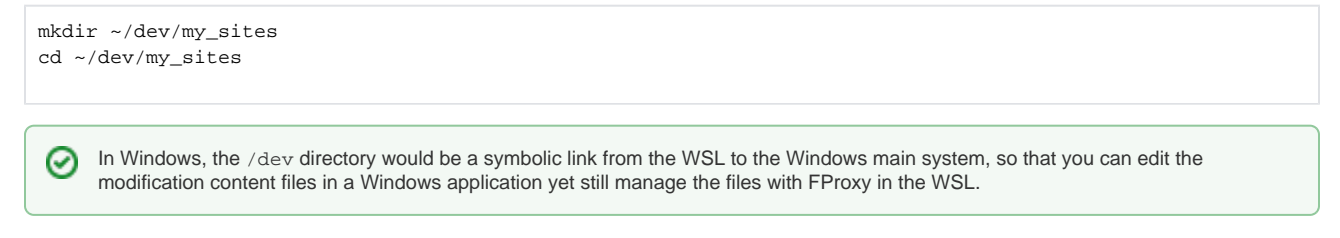

2. Start the initialization process:

fproxy init

If you exit the initialization process before completing the final step, run fproxy init again. Λ

3. Define the port number for the FProxy server. To use the default port number, simply press **Enter**. To use a custom port number, enter the port number, and press **Enter**.

Once you've selected the port number, FProxy will no longer prompt for it on subsequent initializations. If you want to later change the G) port number, edit the  $\sim/$ . fproxy/config.json file, and change the port value to the new port number.

4. Select whether you want to use HTTPS with the FProxy server. If you do, enter "y", and press **Enter**. Otherwise, enter "n", and press **Enter**. If you select to use HTTPS, FProxy generates the necessary SSL certificate files and stores them in the ~/.fproxy/certificates directory.

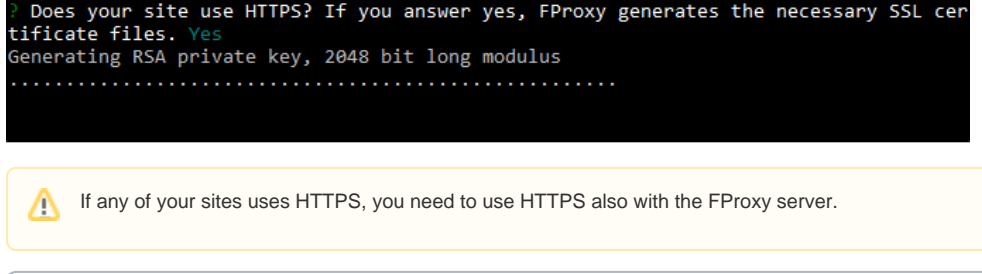

Once you've selected whether or not to use HTTPS, FProxy will no longer prompt for it on subsequent initializations. If you later (i) change your mind, edit the ~/.fproxy/config.json file, and change the port value to 0 (without quotation marks). When you next initialize a sites directory, FProxy again prompts for HTTPS use.

5. Select the Frosmo Platform regional instance in which your site is hosted. Use the arrow keys to select the correct region, and press **Enter**.

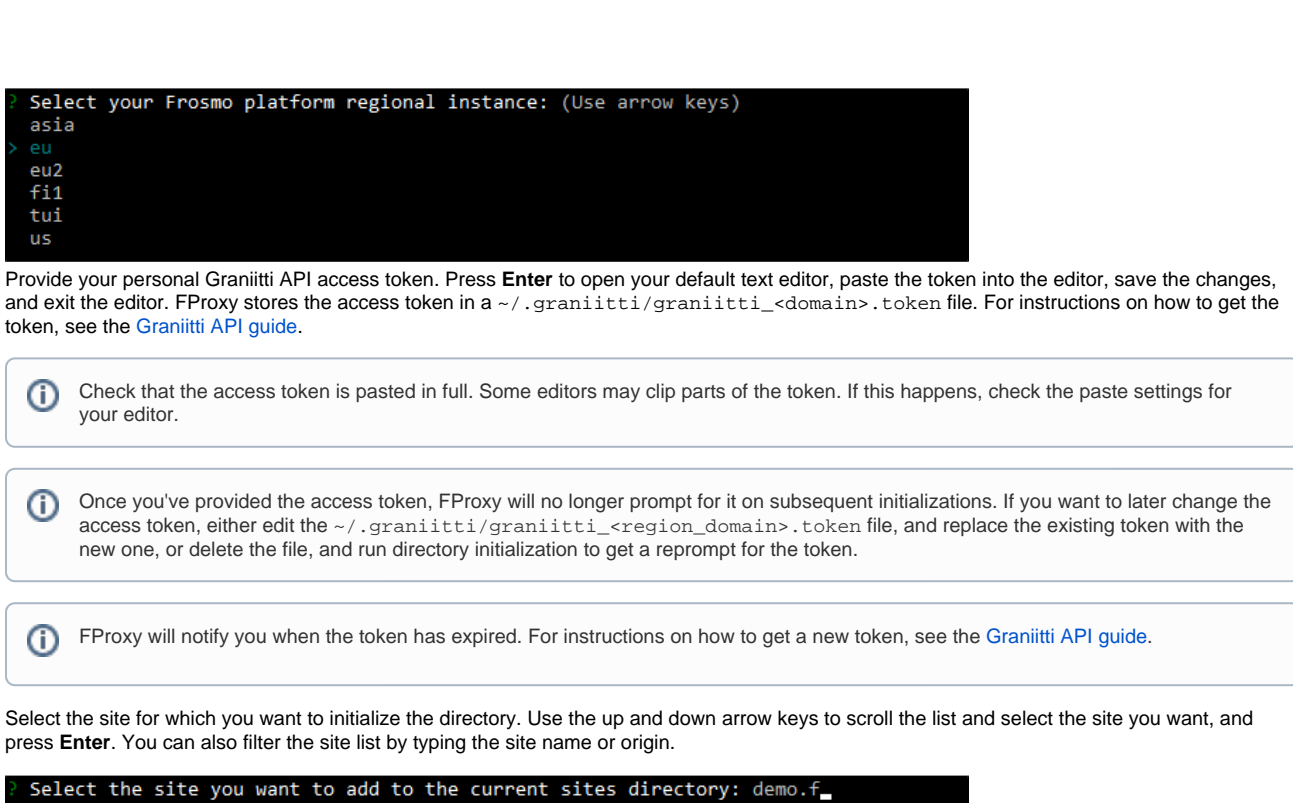

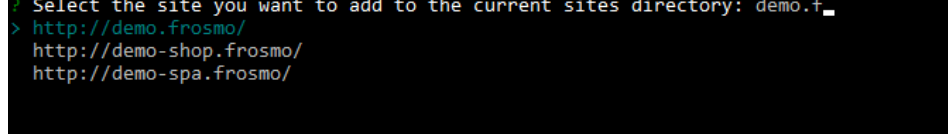

8. Define the site directory name. To use the default name, simply press **Enter**. The default name is the Frosmo origin for the site, with periods and slashes replaced with underscores. To use a custom name, enter the name, and press **Enter**.

You have initialized the sites directory for the selected site. You can now download the site's modification content to the directory.

FProxy saves the site settings to the .fproxy/sites.json file in the sites directory and the global settings to various files in the ~/.fproxy directory. For more information, see [Configuration files.](#page-1-0)

## <span id="page-1-0"></span>Configuration files

The FProxy initialization process creates and updates the following configuration files. The scope indicates whether the file is global, meaning the settings affect FProxy at large, or local, meaning the settings are specific to each sites directory (and its sites).

#### **Table: Configuration files**

6.

⊍

7.

<span id="page-1-1"></span>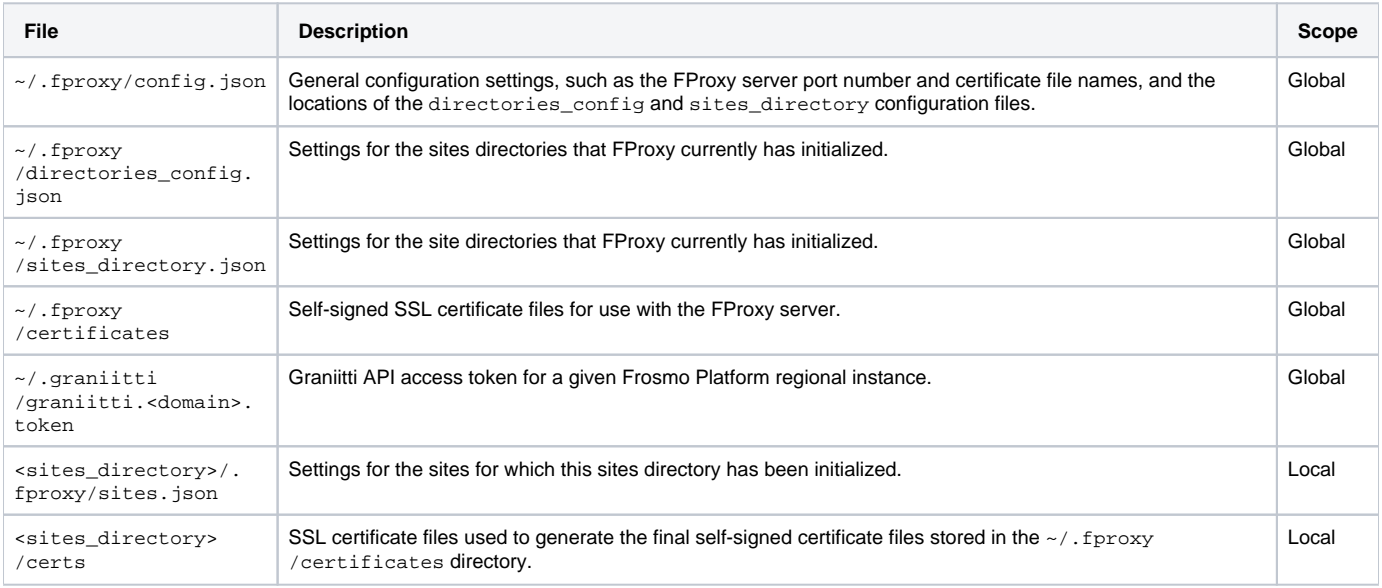

## Removing obsolete directories

You can remove site directories and whole sites directories that you no longer need.

To remove a directory:

1. In your terminal, remove the directory. The following example removes the /dev/my\_sites sites directory and all its contents in your home directory:

rm -rf ~/dev/my\_sites

2. Remove the directory settings from the FProxy configuration:

fproxy prune

FProxy updates its configuration as follows:

- If you removed a site directory, FProxy removes the site from the ~/.fproxy/sites\_directory.json and <sites\_directory>/. fproxy/sites.json files.
- If you removed a sites directory, FProxy removes the directory from the ~/.fproxy/directories\_config.json file and all related sites from the ~/.fproxy/sites\_directory.json file.

### <span id="page-2-0"></span>Installing the SSL certificate

If you selected to use HTTPS with the FProxy server, you must install an SSL certificate for the server on your browser. If you use a browser other than Firefox, such as Chrome or Safari, it is enough that you install the certificate on your operating system. Your browser will then automatically use that certificate. If you use Firefox, you need to additionally define a security exception for the certificate.

#### Installing the SSL certificate on Linux

To install the SSL certificate on Linux, follow the instructions for your Linux distribution. You can find the FProxy certificate files in the ~/. fproxy /certificates directory.

#### <span id="page-2-1"></span>Installing the SSL certificate on macOS

To install the SSL certificate on macOS:

1. Open Finder, and navigate to the ~/.fproxy/certificates directory.

To show hidden files in Finder, press **CMD + SHIFT + .** (period).☑

- 2. Double-click the localhost.crt file. Keychain Access opens.
- 3. In the **Add Certificates** window, in the **Keychain** field, select **System**. Click **Add**.
- 4. Enter your password, and click **Modify Keychain**.

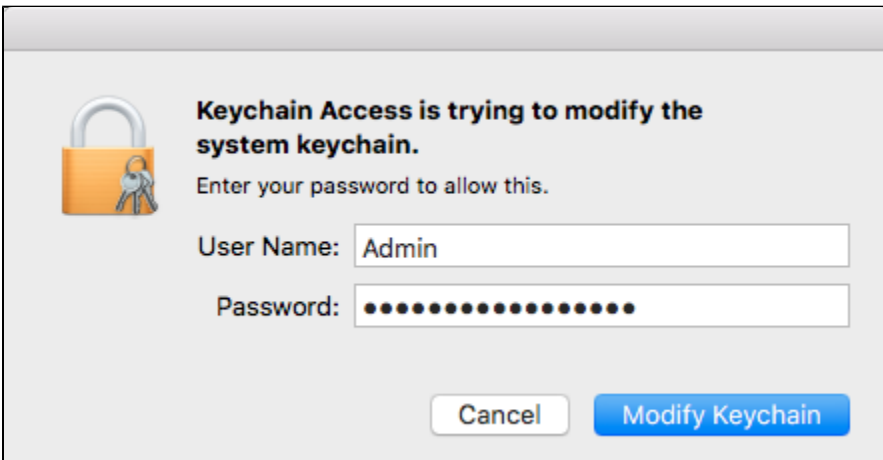

5. Select **Keychains > System**, and select **Category > Certificates**.

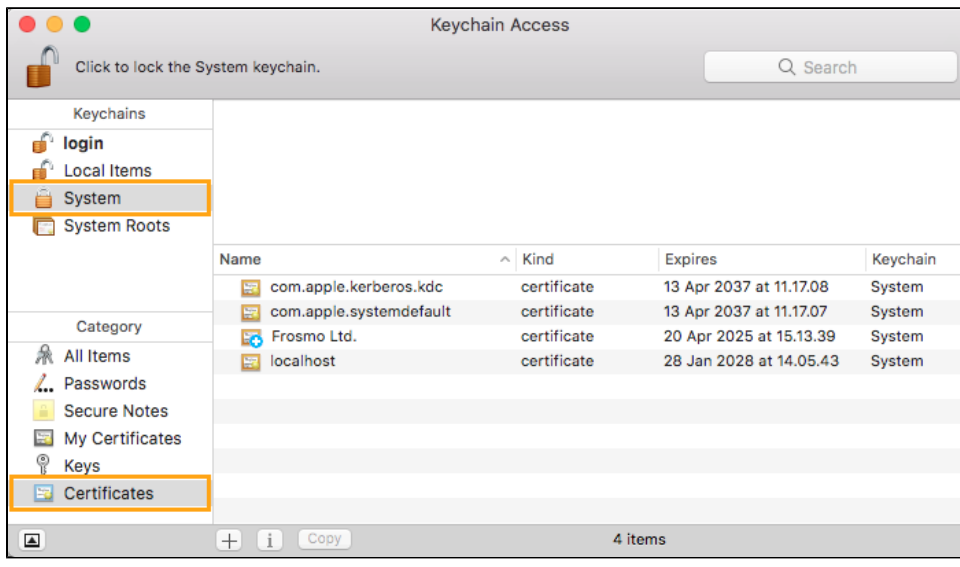

6. In the certificates list, select **localhost**, and click **i**.

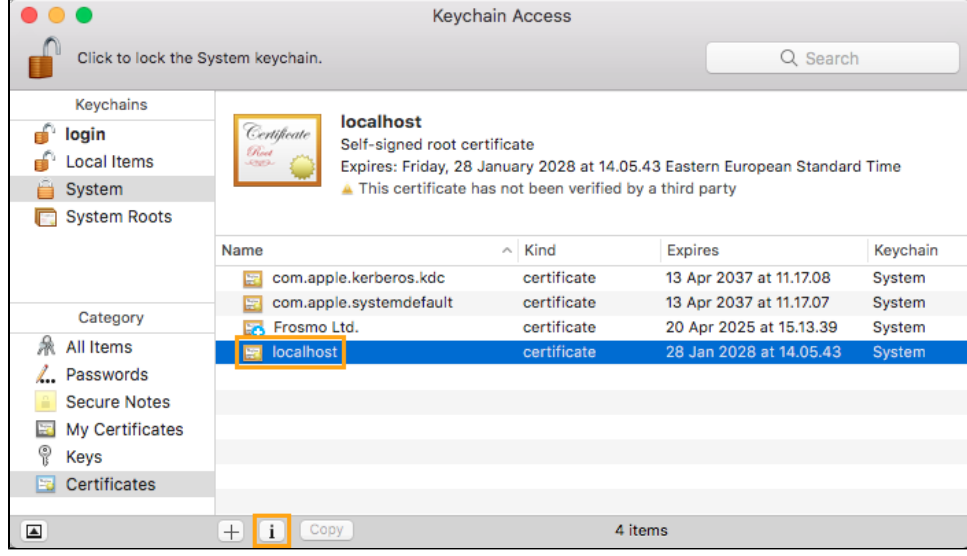

- 7. Expand the **Trust** section, and change the following settings to **Always Trust**:
	- **Secure Sockets Layer (SSL)**
	- **X.509 Basic Policy**

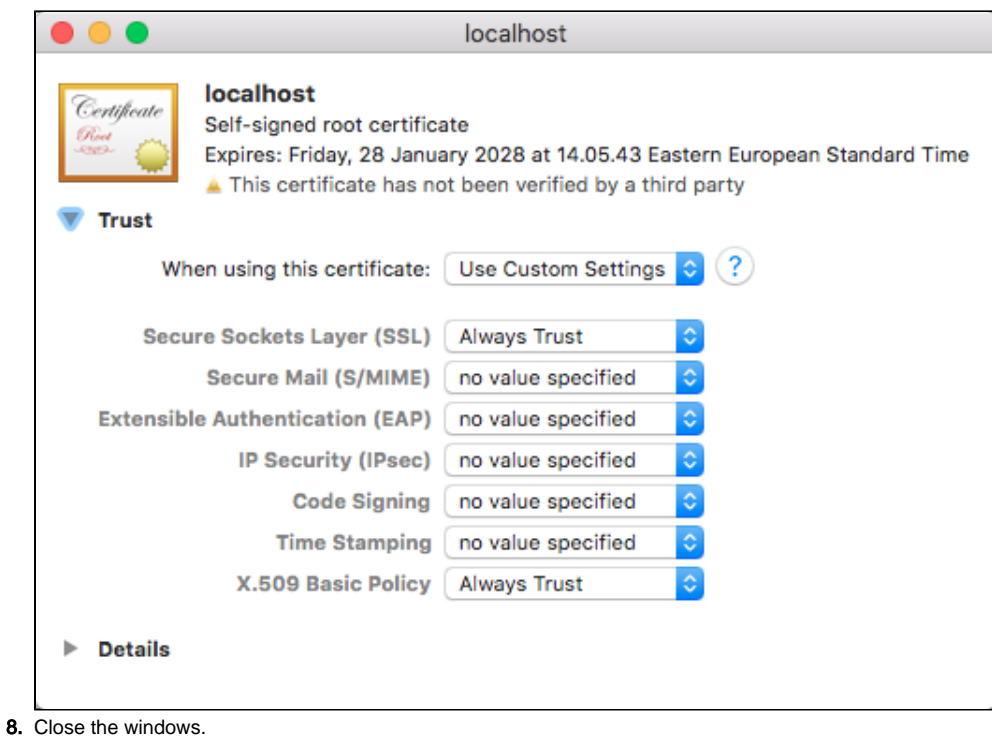

You may need to restart your browser for the certificate to be loaded.

### <span id="page-4-0"></span>Installing the SSL certificate on Windows 10

To install the SSL certificate on Windows 10:

1. In your terminal, copy the certificate files from the ~/.fproxy/certificates directory to your Windows storage directory. The following example copies the certificates directory to dev, which is a symbolic link to a Windows directory.

```
cp -r ~/.fproxy/certificates ~/dev
```
- 2. Open File Explorer, and navigate to the directory where you copied the certificate files.
- 3. Right-click the localhost.crt file, and select **Install Certificate**. The Certificate Import Wizard opens.
- 4. Select **Local Machine**, and click **Next**.

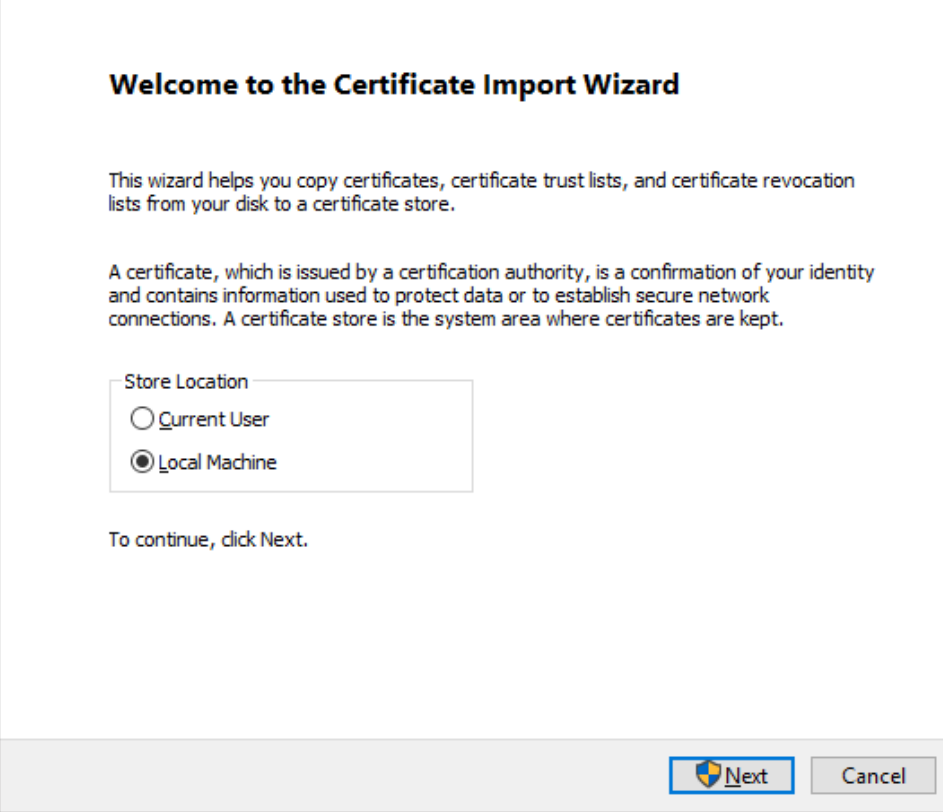

- 5. If you get a User Account Control prompt for application permission, click **Yes**.
- 6. Select **Place all certificates in the following store**, click **Browse**, find and select **Trusted Root Certification Authorities**, and click **OK**. Click **N ext**.

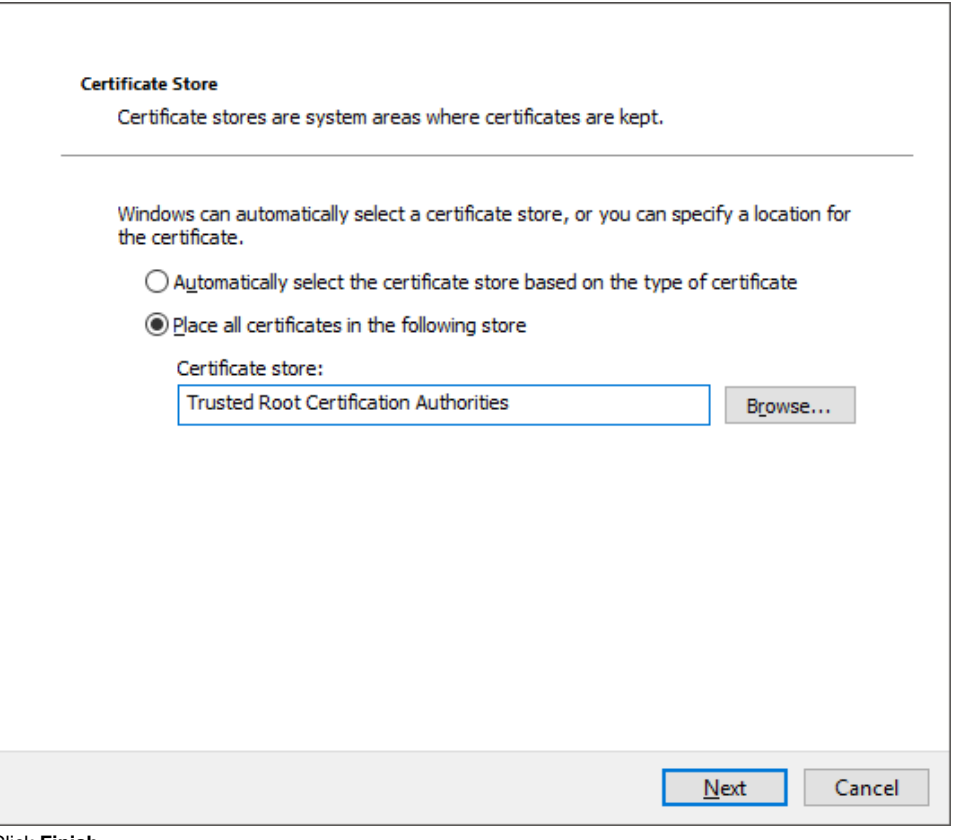

- 7. Click **Finish**.
- 8. Click **OK**.

You may need to restart your browser for the certificate to be loaded.

### Installing the SSL certificate on Firefox

To install the SSL certificate on Firefox:

- 1. Install the certificate on your operating system. For more information, see [Installing the SSL certificate on macOS](#page-2-1) or [Installing the SSL certificate](#page-4-0)  [on Windows 10](#page-4-0).
- 2. Open Firefox.
- 3. In the URL field, enter your FProxy URL and port number. For example:

https://localhost:7001/

Firefox opens an insecure connection error page.

4. On the page, click **Advanced**, and click **Add Exception**.

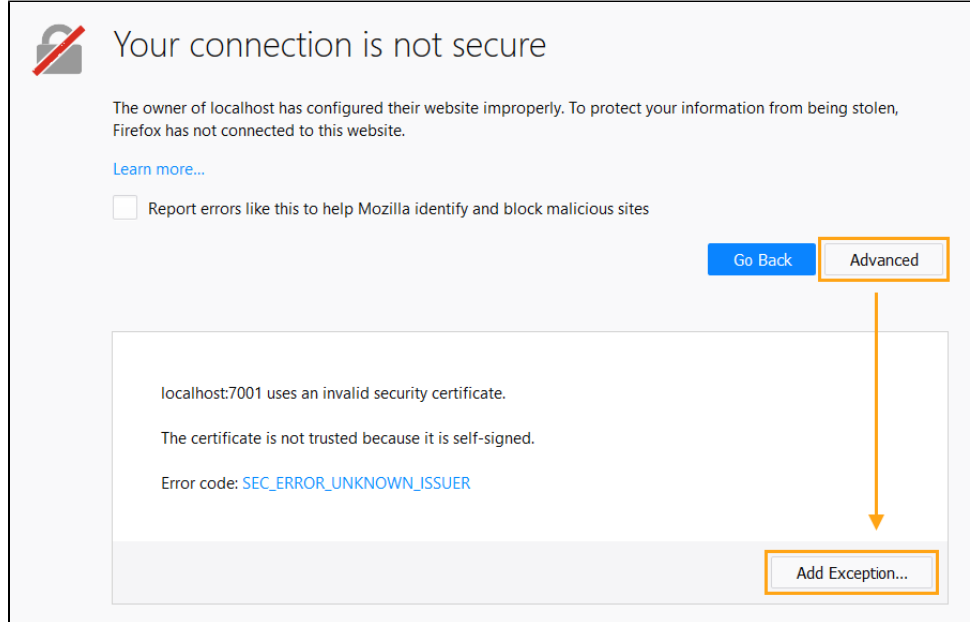

5. At the bottom of the window, select **Permanently store this exception**, and click **Confirm Security Exception**.

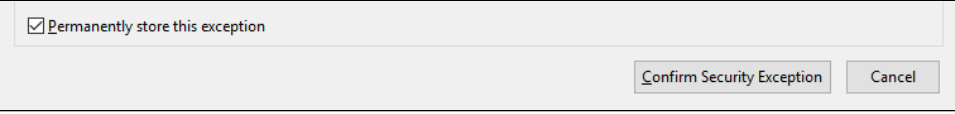